# **SONY**

Portable Wireless Server

# **Egyszerűsített útmutató**

### **Okostelefonok, tabletek részére**

Ez az Egyszerűsített útmutató a beállítások egyszerű elvégzéséhez készült, hogy ön a készülék használatát könnyedén megkezdhesse.

Olvassa el ezt az Egyszerűsített útmutatót okostelefon, tablet használata előtt.

Az útmutató a következő kifejezéseket használja. WG-C20 → "Ez a készülék" Okostelefonok, tablet → "Eszköz" Fájlkezelő alkalmazás (Fájl kezelő)  $\rightarrow$  "Szoftver"

Ha a készüléket számítógéppel használja, akkor töltse le a "Quick Start Guide for Computer Users" útmutatót a következő honlapról. http://www.sony.net/c20/

> ि र Különböző

WG-C20-sorozat © 2013 Sony Corporation Printed in Czech Republic (EU)

### **Az útmutató kifejezései**

# **Példák a felhasználásra**

### **Wifi adattárolás**

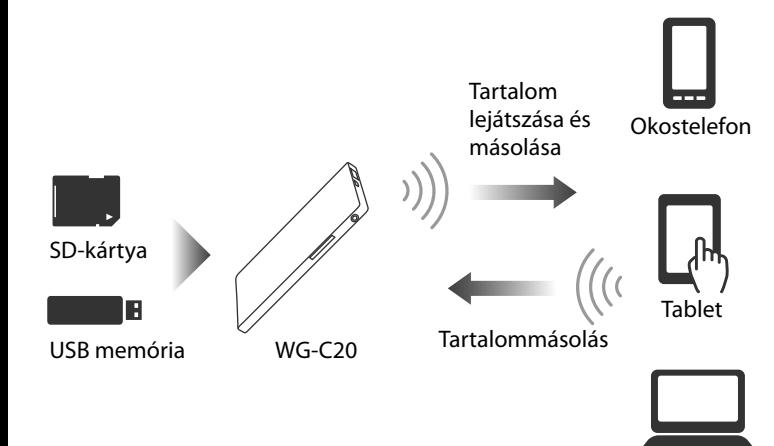

### **2** DLNA kapcsolat

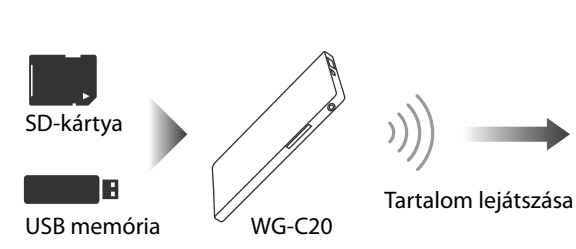

DLNA kliens eszközök

Számítógép

#### **Akkumulátor töltése**

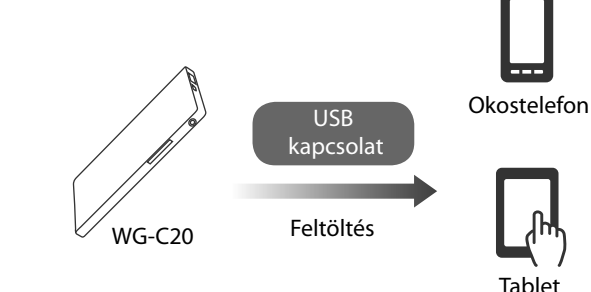

\*A részletekkel kapcsolatban lásd a Súgót.

# **A Súgóról**

A Súgót a szoftverben vagy böngészőben tekintheti meg. A Súgónak a szoftverben való letöltéséhez szükséges az eszköz internetelérése, vagy a Súgót a böngészőben tekintse meg. Amennyiben az eszköze csatlakoztatva van ehhez a készülékhez, lásd a "Csatlakoztatás az internethez" szakaszt a hátoldalon.

#### **A szoftverben**

Először töltse le a Súgót az eszközre. Érintse meg Android eszközén a \*-t, majd a [Help]-et. Apple iOS eszközén érintse meg a  $\mathbf{E}$ -t a beállítási képernyő megnyitásához, majd a [Help]-et.

\* A [ ] ikon bizonyos Android eszközök kijelzőin nem jelenik meg. Ha az [ ] ikon nem jelenik meg a kijelzőn, akkor nyomja meg a kijelzőn kívül található fő menügombot.

#### **Internetböngészőben**

Keresse fel a honlapot:

(http://rd1.sony.net/help/pws/c20/gb/) from your browser.

### **Kezelőszervek azonosítása**

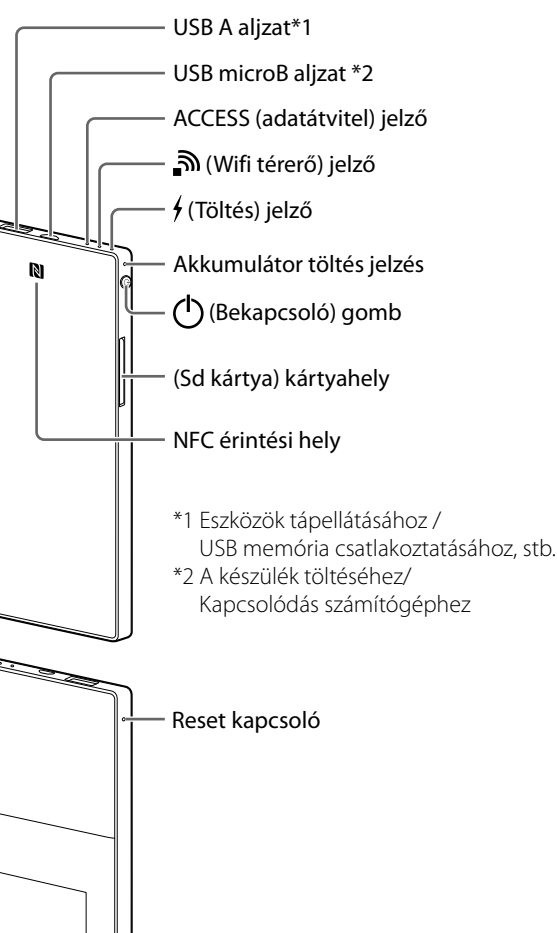

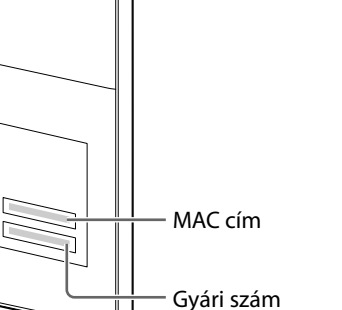

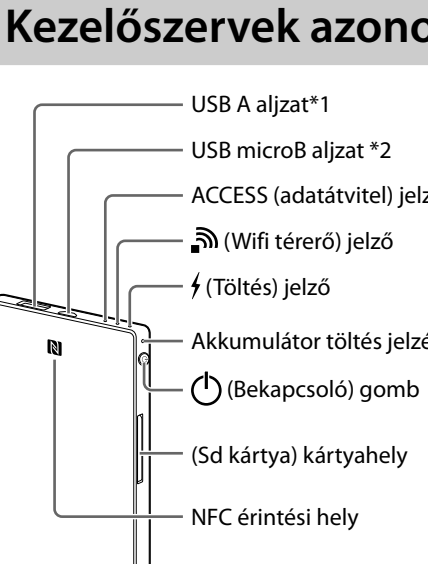

# **A készülék kijelzői**

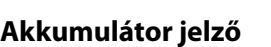

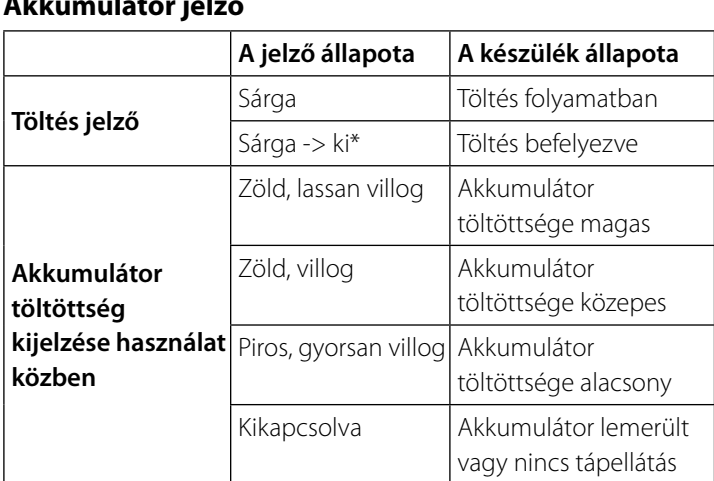

#### Tartsa nyomva a  $\bigcirc$  (Bekapcsoló) gombot legalább 3 **másodpercig vagy tovább.**

\* Bizonyos USB aljzatok nem támogatják az akkumulátor töltési eljárást, bár áramot szolgáltatnak. Ebben az esetben még a töltés befejezése után sem alszik ki a kijelző.

#### **Wifi jelző**

 $\mathbb{R}$ 

Tartsa nyomva a  $\bigcup$  (Bekapcsoló) gombot legalább 3 másodpercig vagy tovább. A készülék kikapcsol, majd a Wifi és az akkumulátor jelző kikapcsol.

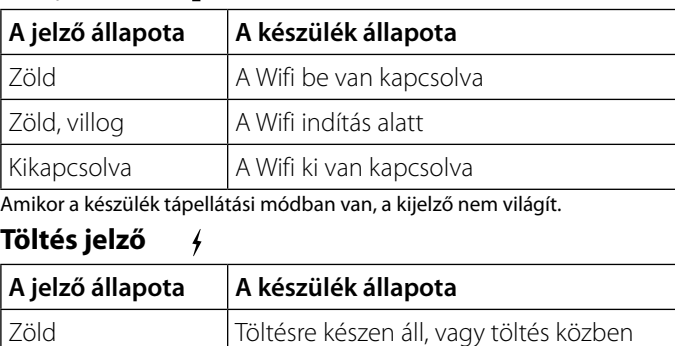

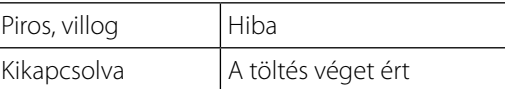

ˎ Ha egy készülék, pl számítógép a MicroUSB aljzathoz kapcsolódik, az adatátvitel és a töltés az USB A aljzaton keresztül nem lehetséges. Ebben az esetben a töltés jelző nem világít.

#### **ACCESS (adatátvitel) jelző**

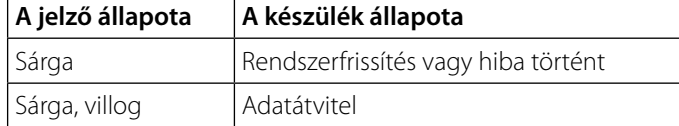

## **1. lépés: SD-kártya vagy USB eszköz csatlakoztatása a készülékhez**

Helyezzen be egy SD-kártyát a nyílásba, vagy csatlakoztasson egy USB eszközt a készülék USB A aljzatához. **Megjegyzések**

ˎ Az SD-kártya vagy USB eszköz eltávolítása használat közben fontos adatok megsérüléséhez vezethet. Az eltávolítás előtt bizonyosodjon meg róla, hogy a jelző nem villog.

## **2. lépés: A készülék töltése**

A készülék beépített akkumulátorral rendelkezik. Töltse fel a használat előtt.

A készüléket egy számítógépről vagy a (külön megvásárolható) USB tépegységen keresztül töltse.

#### **Töltés számítógépről**

Csatlakoztassa a készüléket a (mellékelt) USB vezetékkel a számítógépéhez.

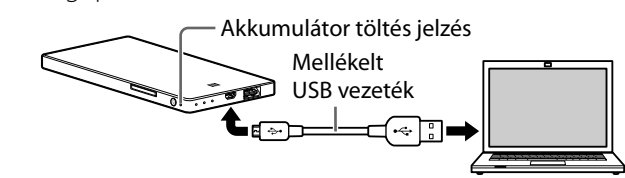

#### **Töltés (külön megvásárolható) USB tépegységen keresztül.**

A készüléket feltöltheti a (mellékelt) USB vezetéknek a készülékhez és az USB tápegységhez csatlakoztatásával, majd a tápegység fali konnektorba helyezésével.

Lásd a támogatási honlapon: (http://www.sony.net/c20/) a készülékkel használható jóváhagyott USB tápegységekkel kapcsolatban.

A töltés befejezésével a töltés jelző kikapcsol.\* A töltés végesztével húzza ki az USB vezetéket.

\* Bizonyos USB aljzatok nem támogatják az akkumulátor töltési eljárást, bár áramot szolgáltatnak. Ebben az esetben még a töltés befejezése után sem alszik ki a kijelző.\* A töltési nagyjáboli időtartamával kapcsolatban lásd a következő táblázatot.

#### **Körülbelüli töltési idő**

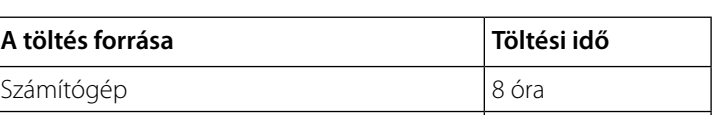

USB tápegység (AC-UD10 használatával) 3,5 óra\*

\* A körülbelüli töltési idő függ a (külön megvásárolható) USB tápegység típusától.

# **3. lépés: Bekapcsolás**

A készülék bekapcsol és az akkumulátor kijelző világítani kezd.

Wifi alapú bekapcsoláskor a Wifi kijelző villog. A bekapcsolás végén a kijelző világítva marad.

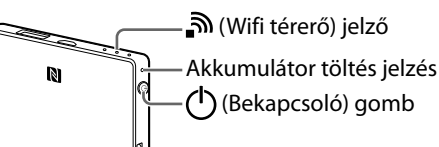

#### **Megjegyzések**

- ˎ Ha az akkumulátor töltöttsége alacsony, a kijelző villog (piros színnel). Töltse fel a készüléket.
- ˎ Akár több percet is igénybe vehet amíg a készülék bekapcsolódik. Ez nem hibajelenség.
- ˎ Ha a készüléket számítőgépről tölti úgy, hogy a készülék be van kapcsolva, akkor csatlakoztassa a számítógépét a

hálózati aljzathoz, majd ezután csatlakoztassa a készüléket a számítógéphez.

### **A készülék kikapcsolása**

### **Megjegyzések**

ˎ Ne kapcsolja ki a készüléket adatátvitel közben.

# **4. lépés (a): A szoftver telepítése és elindítása (NFC használatával)**

Ellenőrizze az ön által használt eszköz kezelési útmutatójában, hogy az támogatja-e az NFC funkciót.\*

Ha az eszköz nem támogatja az NFC-t, akkor lásd: "**4. lépés (b): A szoftver telepítése és elindítása (NFC használata nélkül).**

\*Az NFC egy rövid távolságú adatátviteli rendszer különfajta eszközök között, például: mobiltelefon, IC-matrica, stb.

### **A szoftver telepítése**

Az eszközön az NFC funkciót kapcsolja be. Érintse meg az NFC eszközét ennek a készüléknek az NFC pontjához.

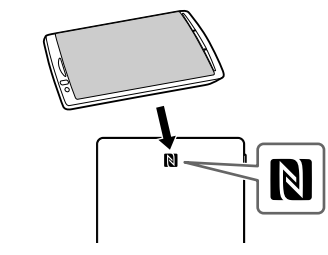

A készülék automatikusan betölti a Google Play megfelelő oldalát.

Ha a fényképezőgép és ez a készülék nem kapcsolható össze NFC segítségével, akkor hajtsa végre a következőket. -Húzza lassan az eszközét a készülék N-jele fölé. ēVegye ki a tokból az eszközt, ha az védőtokban van.

#### **Megjegyzések**

ˎ Az NFC akkor elérhető, ha a Wifi jelző világít.

#### **A szoftver indítása és csatlakozás a Wifi hálózathoz.**

Érintse meg az NFC eszközét ennek a készüléknek az NFC pontjához újra.

Amikor a szoftver főképernyője megjelenik a csatlakoztatás megtörtént.

Az első csatlakoztatás esetén akár perceket is igénybe vehet a kapcsolat létrehozása.

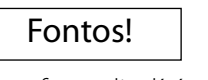

A szoftver elindításakor a biztonsági beállítások elvégzésére felszólító kijelzés jelenik meg az eszközén.

**A Wifi használata előtt mindenképpen végezze el a biztonsági beállításokat. A biztonsági beállítások elvégzése nélkül más, az adatátviteli távolságon belül található kompatibilis eszközök is csatlakozhatnak a készülékhez.**

**A biztonsági beállításokkal kapcsolatban lásd a Súgót.**

4-479-235-**13**(1)

(Folytatódik a túloldalon.)

# **4. lépés (b): A szoftver telepítése és elindítása (NFC használata nélkül) 4. lépés (b): A szoftver telepítése és elindítása (NFC használata nélkül)**

NFC használata nélkül a következőket hajtsa végre.

# **A szoftver telepítése**

A készülék használatához telepítse a megfelelő szoftvert az eszközére.

A kompatibilis operációs rendszerekkel és a használható eszközök listájáért lásd a támogatási honlapot: (http://www.sony.net/c20/).

Telepítés után keresse lásd a "Csatlakoztatás Wifi-n keresztül" szakaszt a szoftver elindításe nélkül.

Keresse meg a File Manager-re a Google Play-en vagy az App Store-ban és telepítse azt.

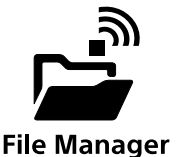

#### **Megjegyzések**

ˎ A File Manager szoftver ingyenes, de az adatletöltés közben használt szolgáltatótól függően adatátviteli költségek merülhetnek fel.

\* Az "xxxxx" a MAC-cím utolsó 6 számjegye. A MACcímet a készülék hátoldalán találja.

# **Csatlakoztatás Wifi-n keresztül**

Csatlakoztassa a készüléket a Wifi-hez.

Hajtsa végre a következőket a meghatározott szoftver telepítése után.

#### **Megjegyzések**

ˎ Amikor ez a kapcsolódás végrehajtásra került, az eszközén az internetes adatátvitel véget ér.

## **1 Kapcsolja be ezt a készüléket.**

**2 Az eszköz beállítási menüjében kapcsolja be a Wifi-t és indítsa el a Wifi hálózatok képernyőjét.**

**Android iOS**

ON  $\epsilon \odot$ WG-C20-XXXXX  $\overline{\mathcal{P}}$  $\hat{z}$ BBBBBB  $\overline{\mathcal{P}}$  $\overline{\cdot \odot}$ AAAAAA DEFGH789  $\widehat{\,\cdot\,}\,\mathop{\textstyle\bigcirc\,}$ **xxxxx** ÷ © ∣ EEEEEE  $\widehat{\cdot}$  $\hat{\mathbf{z}}$ 

### **3 Érintse meg ennek a készüléknek a hálózati azonosítóját [WG-C20-XXXXXX]\* az elérhető Wifi kapcsolatok listájából a kapcsolódáshoz.**

### **4 Hagyja jóvá a kapcsolódást.**

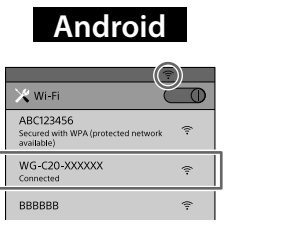

**Android iOS**

V WG-C20-XXXXXX

ON<sub>C</sub>

 $\widehat{\cdot}$  $\hat{z}$ 

#### **Android** :

A kapcsolat létrejön amikor a [Connected] jelenik meg a kiválasztott hálózati azonosító alatt és a  $\widehat{\mathcal{F}}$ jelenik meg a képernyő felső részén.

#### **iOS** :

A kapcsolat létrejön amikor egy pipa jelenik meg a kiválasztott hálózati azonosító mellett balra és a jelenik meg a képernyő felső részén.

Az eszköz csatlakozott az eszközéhez Wifi-n keresztül.

# **A szoftver indítása**

Érintse meg az ikont az eszközén a szoftver elindításához.

Az első csatlakoztatás esetén akár perceket is igénybe vehet a kapcsolat létrehozása.

### F**ontos!**

A szoftver elindításakor a biztonsági beállítások elvégzésére

felszólító kijelzés jelenik meg az eszközén. **A Wifi használata előtt mindenképpen végezze el a** 

**biztonsági beállításokat. A biztonsági beállítások elvégzése nélkül más, az adatátviteli távolságon belül található kompatibilis eszközök is csatlakozhatnak a készülékhez.**

**A biztonsági beállításokkal kapcsolatban lásd a Súgót.**

# **A szoftver főképernyője**

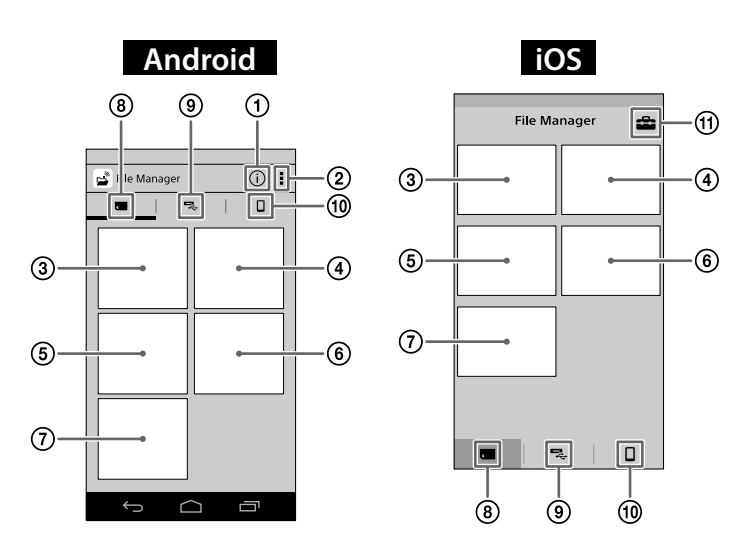

 **PWS (készülék) információk**

- **Más menük**
- **Képek megjelenítése**
- **Videó megjelenítése**
- **Zenehallgatás**
- **Dokumentum megtekintése**
- **Mappák keresése**
- **SD kártya**
- A készülékbe helyezett SD-kártya tartalma
- **USB eszköz**
- A készülékhez csatlakoztatott USB-eszköz tartalma
- **Helyi tartalom**
- Az eszköz tartalma
- **Beállítások Megjegyzések**
- ˎ A képernyőn megjelenő kijelzések megváltozhatnak.

- Tartsa nyomva a bekapcsoló gombot legalább 3 másodpercig vagy tovább.
- Tartsa nyomva a bekapcsoló gombot 0,5-1 másodpercig.
- ˎ Tápellátási módban az eszköz töltéséhez a nagyáramú mód elérhető legfeljebb 1,5 A áramerősség leadásával.
- ˎ A nagyáramú tápellátási mód nem érhető el Wifi üzemmódban.

# **Csatlakoztatás az internethez**

### **1 Kapcsolja be ezt a készüléket.**

**Android** Érintse meg: \*, majd érintse meg: [Settings].

**iOS** Érintse meg: **ab** a beállítási képernyő megjelenítéséhez.

\* A [ ] ikon bizonyos Android eszközök kijelzőin nem jelenik meg. Ha az [ ] ikon nem jelenik meg a kijelzőn, akkor nyomja meg a kijelzőn kívül található fő menügombot.

### **2 Érintse meg: [Internet settings].**

**3 A képernyő jobb felső szélén lévő gombot állítsa ON állásba.**

Az elérhető Wifi elérési pontok listája jelenik meg a képernyőn.

#### **4 Érintse meg a csatlakozásra felhasználni kívánt hálózati azonosítót.**

Érintse meg a csatlakoztatott vagy regisztrált hálózati azonosítót a részletek megjelenítéséhez.

**5 Ha szükséges, adjon meg a csatlakoztatni kívánt eszközhöz tartozó jelszót, majd érintse meg: [OK].**

Amennyiben titkosított Wifi hálózathoz kíván csatlakozni jelszó megadása lehet szükséges. A készülék újraindul és csatlakozik a Wifi hálózathoz.

### **Megjegyzések**

- ˎ Legfeljebb 8 hálózati azonosítót tud regisztrálni.
- ˎ Otthoni használathoz internetkapcsolat és Wifi elérhetőség szükséges.
- ˎ WOtthonon kívüli használat esetén ellenőrizze le egy publikus vagy más Wifi adatbázisból az adott helyen található Wifi elérhetőségeket. Ilyen szolgáltatás használata külön szerződés megkötését teheti szükségessé a szolgáltatóval.
- ˎ Nem minden publikus Wifi hálózathoz való csatlakoztathatóság garantált.
- ˎ A Wifi az adatátvitelt a kommunikációs távolságon belül rádióhullámokkal hajtja végre. Ebből adódóan, a titkosítási beállítások végrehajtása nélkül bizonyos szintű kockázattal járhat az, hogy harmadik fél ugyanazon a hálózaton keresztül betörhet az ön eszközére. A titkosítási biztonsági beállítás az ön felelőssége, és erpsen javasolt.
- ˎ A kapcsolat létrehozása hosszabb időtartamot vehet igénybe, vagy egyáltalán nem lehetséges a felhasználási körülmények függvényében.
- ˎ A hálózati azonosítót nem megjelenítő Wifi hálózatokhoz nem lehetséges a csatlakozás.

# **Más készülékek táplálása**

### **1 Kapcsolja be ezt a készüléket.**

**2 Csatlakoztassa a mellékelt USB vezetéket\* a tölteni kívánt eszközhöz.**

\* iPhone, iPad, iPod touch csatlakoztatásához használja a külön vezetéket, amelyet az eszköz vásárlásakor az eszközhöz kapott.

#### **Bekapcsolás előtt**

Ellenőrizze, hogy ennek a készüléknek a hátralévő akkumulátor kapacitása elegendő-e.

### **Tápellátás**

A tápellátás akkor lehetséges, ha ez a készülék Wifi üzemmódban vagy tápellátás üzemmódban van.

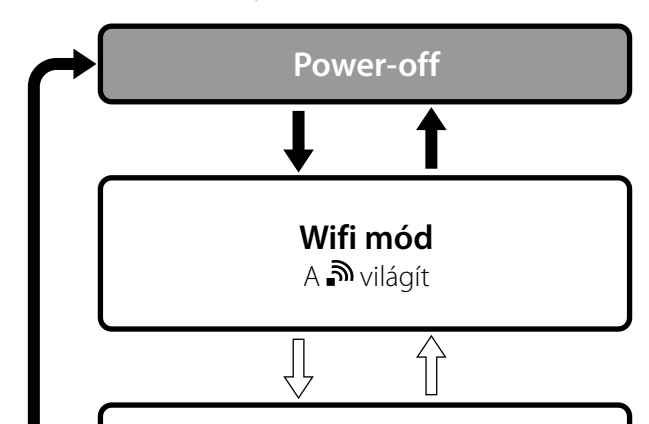

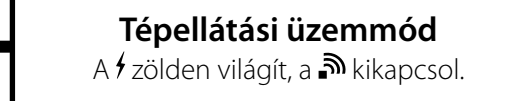

**3 Csatlakoztassa az USB vezeték másik végét ennek a készüléknek az USB A aljzatához.**

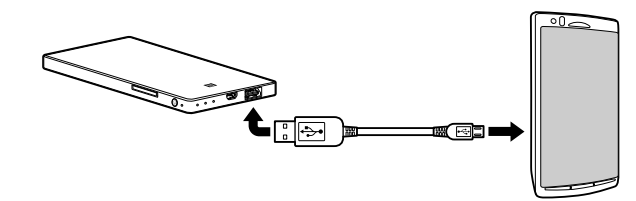

\* A tápellátási módot támogató eszközök listáját lásd a Súgóban. http://www.sony.net/c20/

### **Megjegyzések**

ˎ Amennyiben a tápellátási módban a felvett áramerősség meghaladja a leadható legnagyobb áramerősséget, a biztonsági rendszer kikapcsolja a tápellátást és a tápellátási jelző pirosan kezd villogni.

# **További funkciók**

A DLNA eszközről történő lejátszás részleteivel kapcsolatban lásd a Súgót.

# **A támogatási honlapról**

A támogatási honlapon megtalálhatóak azon termékeknek listája, amelyek igazoltan működőképesek ezzel a készülékkel. Ennek ellenére nem garantált, hogy ez a készülék minden tekintetben együttműködik a támogatási oldalon található listában szereplő termékekkel. http://www.sony.net/c20/

# **Védjegyek**

- ˎ Az Apple, az iPhone, az iPad, és az iPod touch az Apple Computer Inc. bejegyzett védjegye az Egyesült Államokban és más országokban.
- ˎ Az App Store az Apple Inc szolgáltatási védjegye.
- ˎ A Google, Google Play és az Android a Google Inc. védjegyei.
- ˎ A Wi-Fi® és a Wi-Fi Alliance® a Wi-Fi Alliance bejegyzett védjegye.
- ˎ Az N jelzés az NFC Forum bejegyzett védjegye az Egyesült Államokban és egyéb országokban.
- ˎ A DLNA és a DLNA CERTIFIED felirat védjegyek, szolgáltatási védjegyek, vagy a Digital Living Network Alliance igazoló szimbólumai.

Más, az ebben az útmutatóban előforduló márkanevek a vonatkozó cégek vagy szervezetek védjegyei vagy bejegyzett védjegyei.